## Heartland Online Payment Setup

Last Modified on 04/29/2024 1:47 pm CDT

Online credit card and ACH payments can be made by Growers in the Grower360 app. Setup is required in both Agvance and Agvance SKY before online credit card and/or ACH payments can be processed. A relationship with Heartland Payment Processing must also be established prior to setting up.

## Agvance Setup

- 1. Go to *Hub / Setup / Company Preferences / API*.
- 2. On the *Agvance API*tab, choose the Agvance User to be associated with transactions taken from Grower360.

Select **Save**.

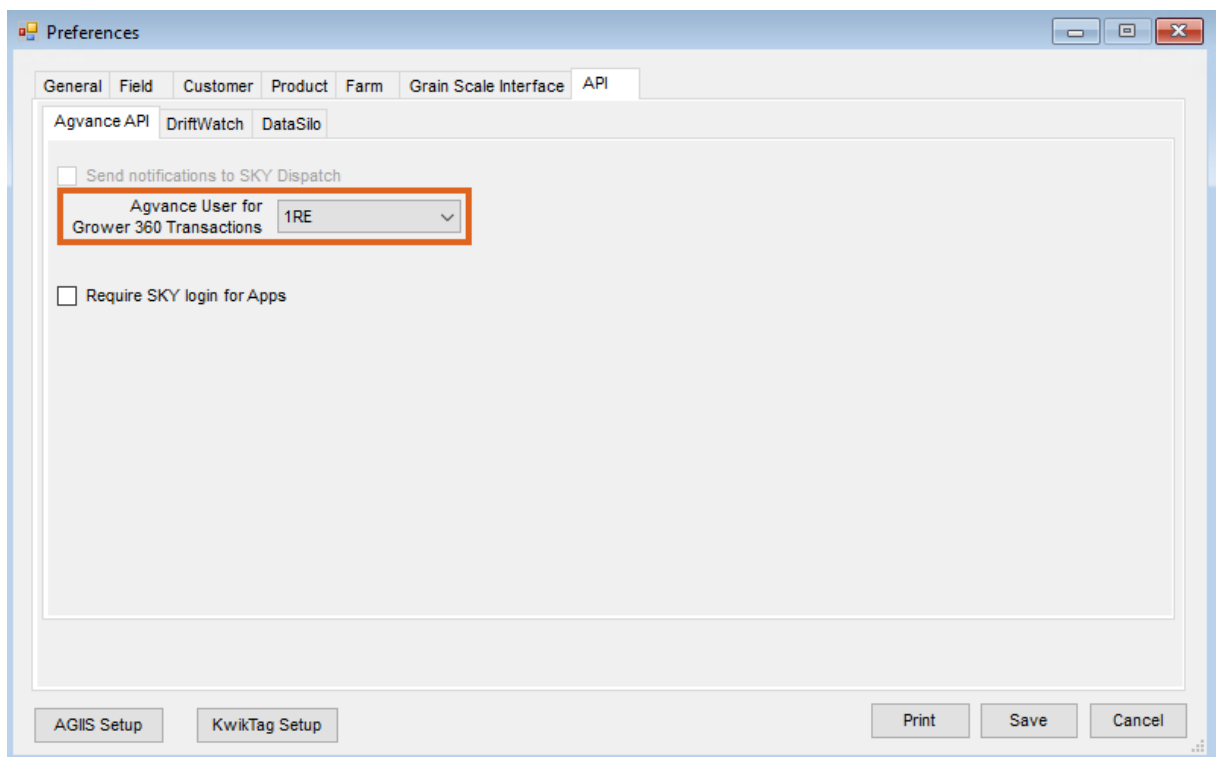

3. Go to *Accounting / Setup / A/R / Pay Methods* and choose **Add Row** to set up the Pay Method to be used on the online credit card payments. Select **OK**.

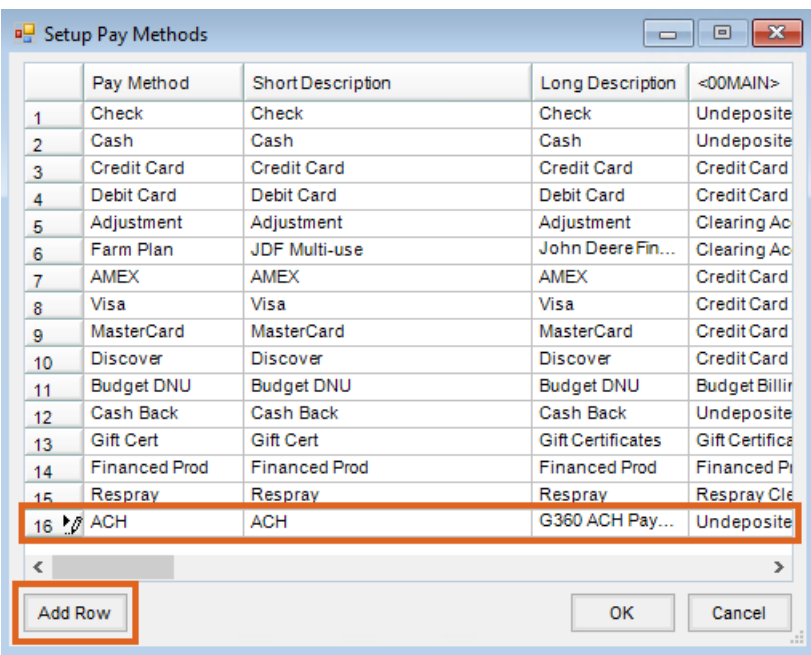

**Note:** The Pay Method can be set up using any name,*Short Description*, and *Long Description*. The GL Account for each location must be selected when setting up the new Pay Method. The Pay Method can be made inactive for locations not allowing online credit card payments by marking the *Inactive* checkbox on the*G/L Posting* tab of the Location profile at*Accounting / Setup / Locations*.

## Agvance SKY Setup

- 1. Log into Agvance SKY, then select **Admin**.
- 2. Choose *Grower360* from the left navigation menu.
- 3. Select **Setup** on the *Online Payments* card.

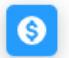

**Online Payments** 

Setup and preferences for making online payments in Grower 360.

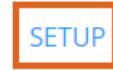

4. Select the form of payment to be accepted, then turn on the applicable payment types.

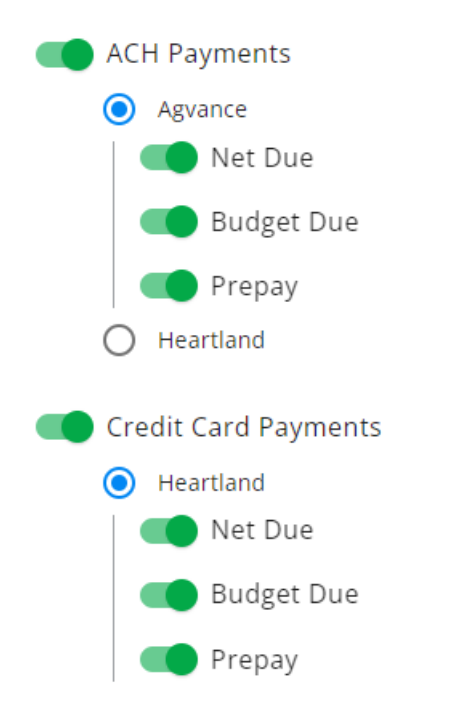

**Note:** *Agvance* or*Heartland* can be chosen under*ACH [Payments](http://helpcenter.agvance.net/home/admin-g360-online-payments)* and can be used with Heartland*Credit Card Payments*.

5. Select **Add Heartland API Key** to enter the Heartland API Keys.

Heartland

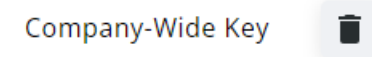

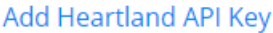

- **Select Key Type** Choose *Company-Wide Key* to enter a single key to be used for every Location OR select a specific Location to set up individual keys for separate Locations.
- **Public API Key** This must be obtained from Heartland.
- **Private API Key** This must be obtained from Heartland.

## Heartland

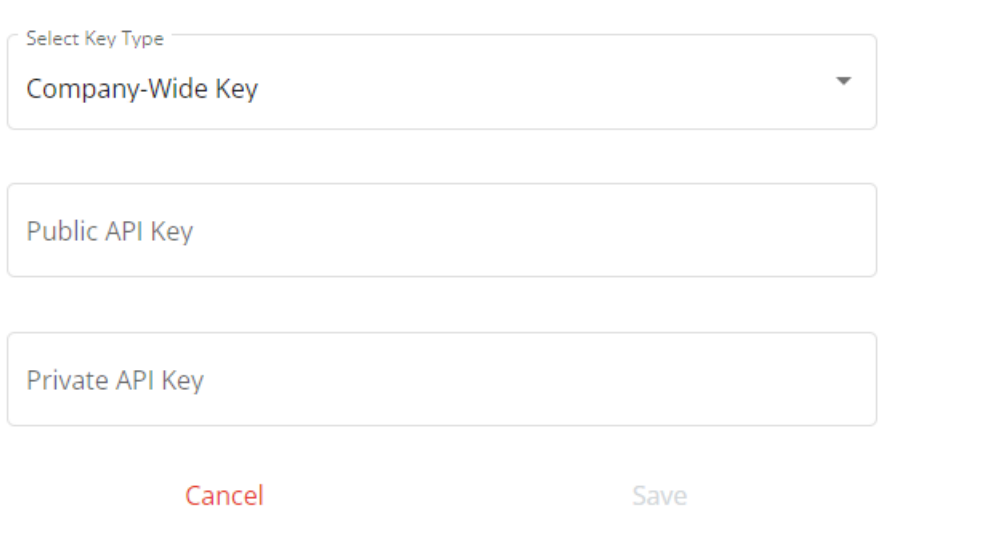

**Note:** When obtaining keys from Heartland, ensure the keys being copied are the*Production Keys*. Select **Show Public Key**and **Show Secret Key** to copy and paste the appropriate keys.

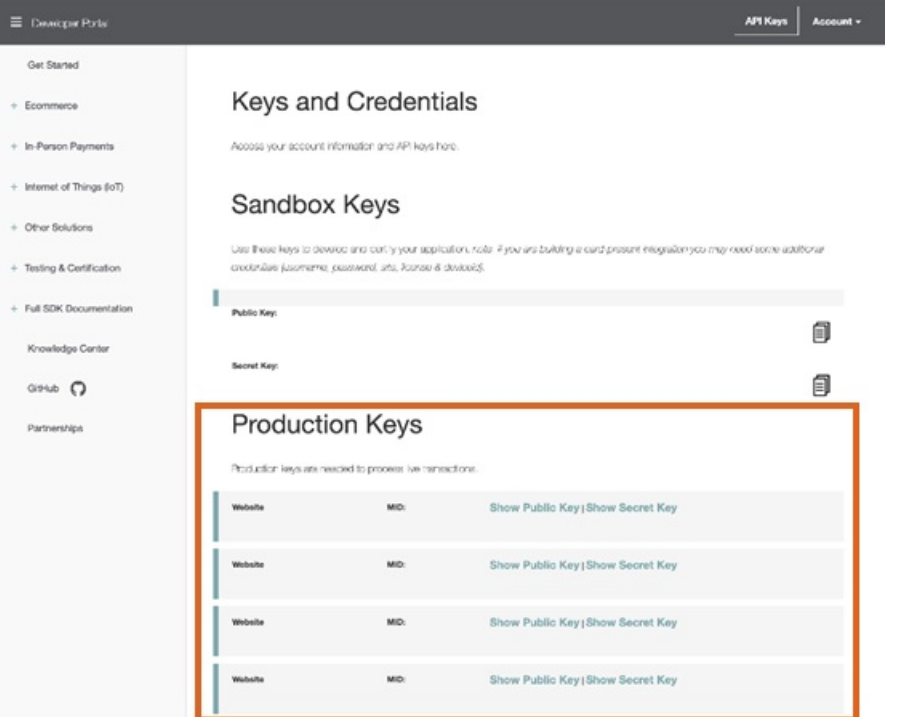

6. Select **Save**.

**Note:** API Keys for Heartland will not be visible after being entered for security purposes. If edits or changes to the key need to be made, delete the original key and select the **+** icon to re-enter the information.

- 7. From the *Credit Card Pay Method* drop-down, select the pay method set up in Agvance for Heartland credit card payments.
- 8. Optionally, select a pay method from the*Surcharge Pay Method* drop-down. This option is required for

surcharging credit card payments.

**Note:** Best practice is to select a method different than the credit card pay method to more easily identify surcharges on the Agvance Payment Register.

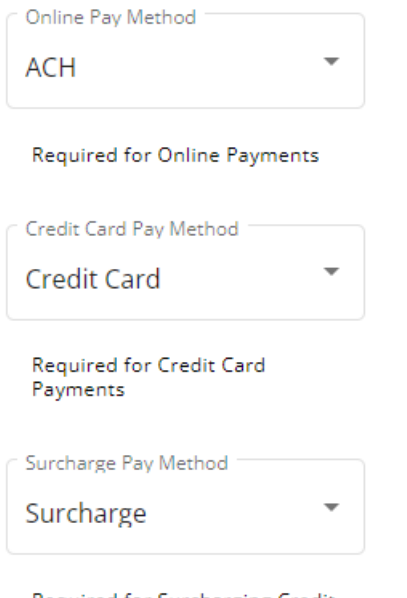

Required for Surcharging Credit Card Payments

9. Enter a transaction limit for credit card transactions in the *(\$) Transaction Limit* field. This is an optional setting that will stop single credit card transactions exceeding the specified limit. If not using transaction limits,

enter 0.

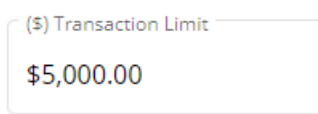

10. Enter a surcharge percentage for transactions in the *(%) surcharge* field. This is an optional setting that will automatically apply the specified surcharge amount to all credit card transactions. The amount entered here must follow individual state guidelines for surcharging payments and cannot exceed 4%. If not using surcharges, enter 0.

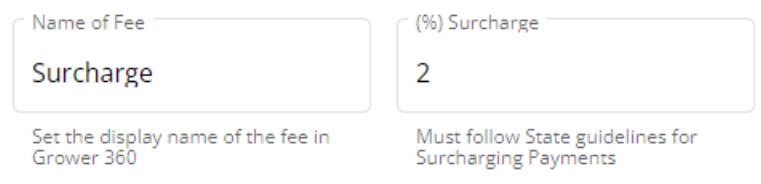

11. Enter payment term verbiage in the *Add Payment Terms*field. This is required for credit card payments and

will be visible to the customer during the credit card payment process.

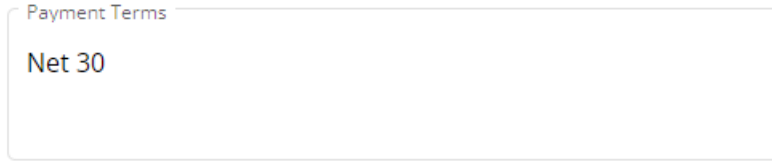

12. When all the necessary credit card options are selected, choose**Save New Settings**.

If accepting ACH payments through Grower360, that authorization language for the ACH should be included here to display to the customer from the *Payments* screen in Grower360. See the following as an example:

By submitting a payment, I authorize my bank to debit my specified account for the amount of my payment. This is *a one-time payment which will occur on the next business day or as soon as practical thereafter.* If my payment cannot be completed for any reason, including insufficient funds or error in the information which I submitted, I will retain the same liability, which is my sole responsibility, for payment as though I had not attempted to make the payment. I also understand that additional fees and penalties may be collected to the extent *of applicable law.*

This exact language does not have be used, but similar terms must be spelled out for customers to access from Grower360.